## **How to Apply for Background Verification for GEP in Passport Seva**

### About Background Verification for GEP

- Background Verification of Indian citizens who have applied for US CBP's GEP program has been undertaken by Government of India on behalf of the US Government's CBP Global Entry Program (GEP), in pursuance of a bilateral agreement. This is not a public service open to all the Indian citizens. Hence, there is no obligation on the part of Government of India to furnish any information pertaining to the processing of this service to the GEP applicants or the general public, under section  $8(1)(a)$ , (f) & (j) of the RTI Act, 2005.
- The background verification process involves multiple government departments in order to convey assurance to a foreign government about Indian citizens on security and other confidential aspects - the overall processing time may vary case to case basis as it involves rigorous process of vetting. No firm timelines has been defined for the GEP vetting process.

### **Prerequisites to apply for GEP Application**

- Applicant must know his/her GES-ID/GOES-ID pertaining to the application filed with U.S. Customs and Border Protection (CBP) authorities.
- Applicant should register as Online user in [www.passportindia.gov.in](http://www.passportindia.gov.in) under Passport Office jurisdiction as per their verification address in India for completion of India side vetting process.

## New Online user registration

- 1. Register as new Online user, if not already registered.
- 2. Navigate to the Online Portal (URL:

www.passportindia.gov.in).

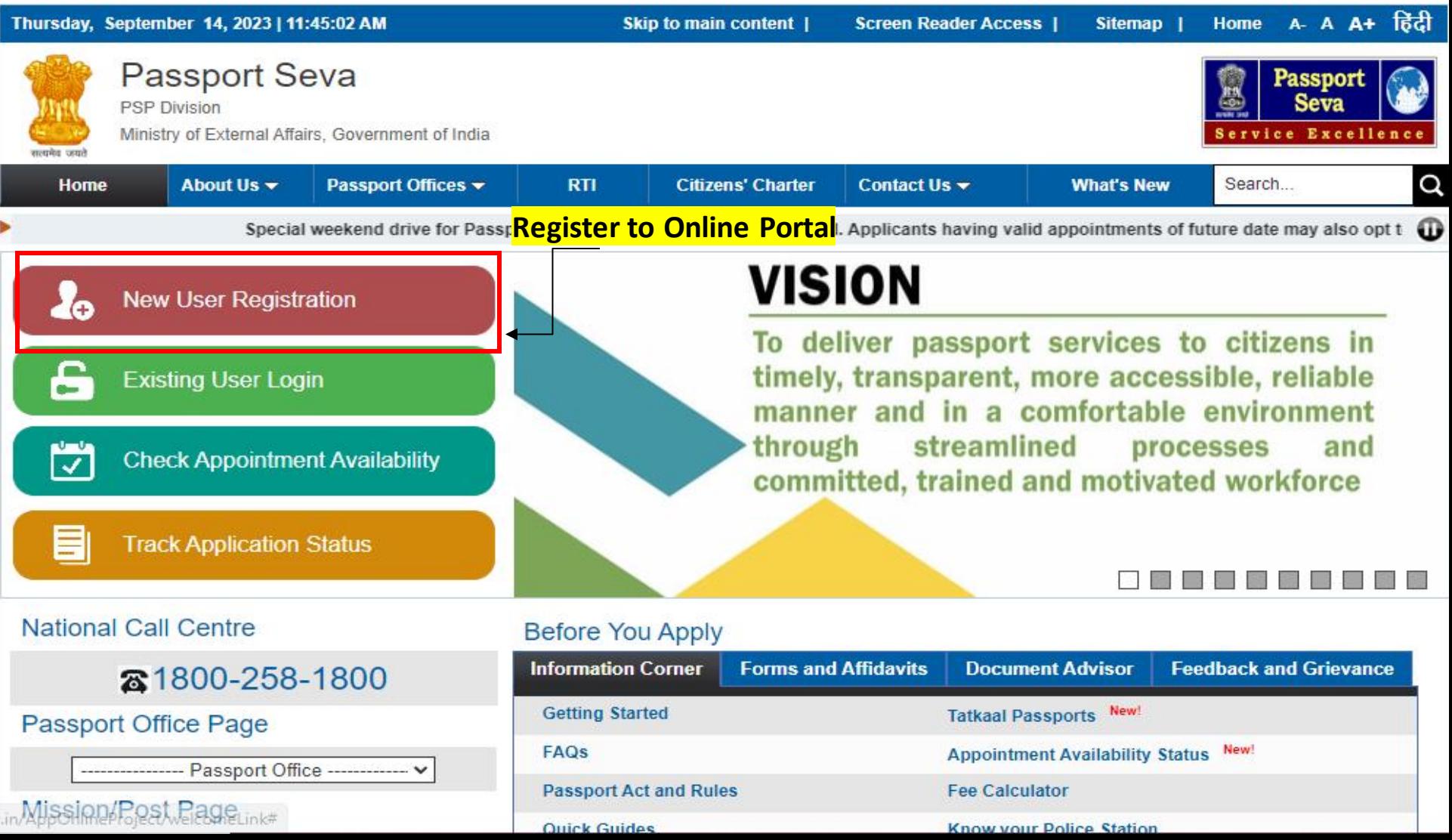

#### Note:- Register under Passport Office only. You will not be able to apply for GEP with a user registered under CPV Delhi.

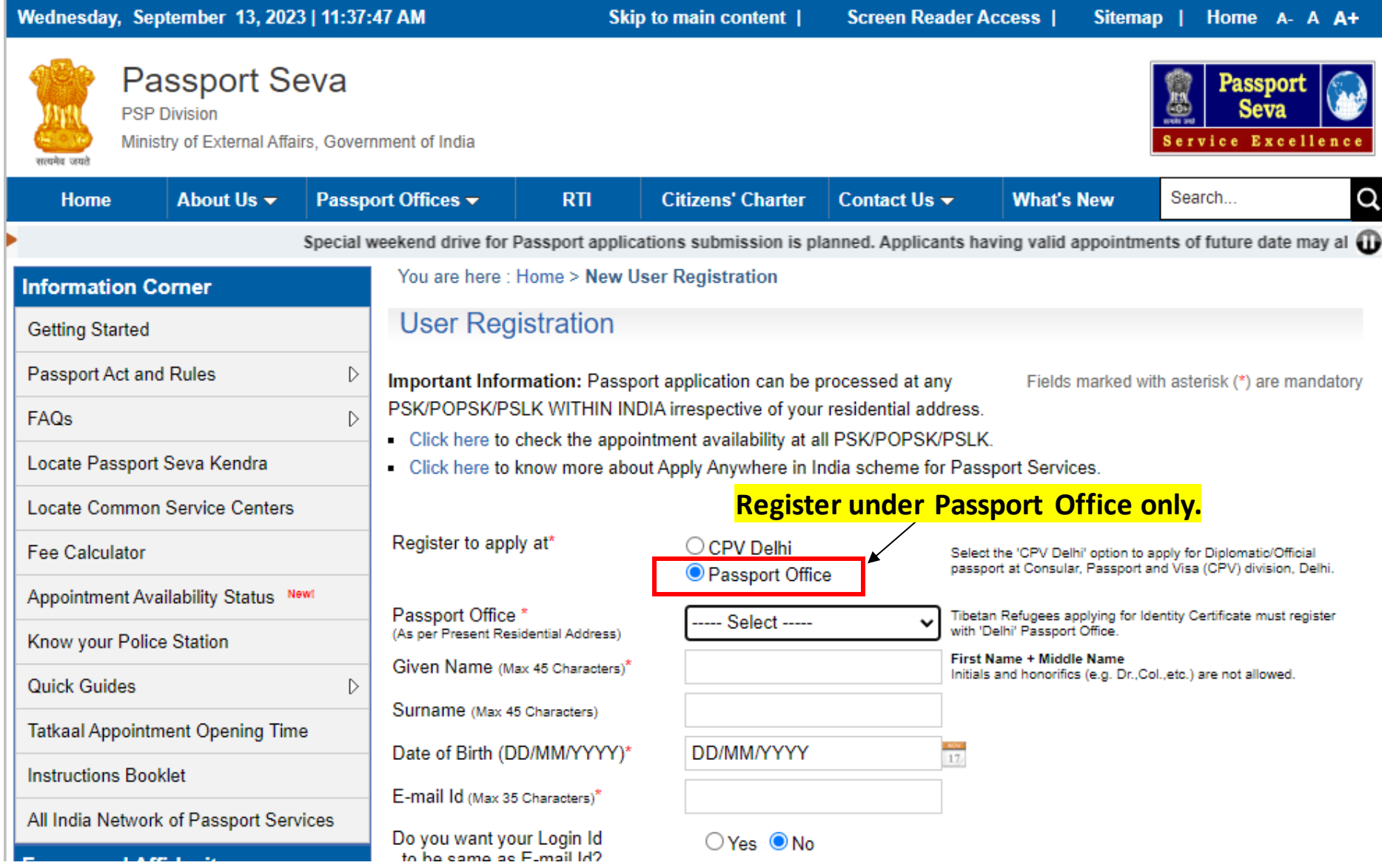

#### 1. Enter all the details and click on Register button. 2. Activate the user through link sent on E-mail Id or through mobile.

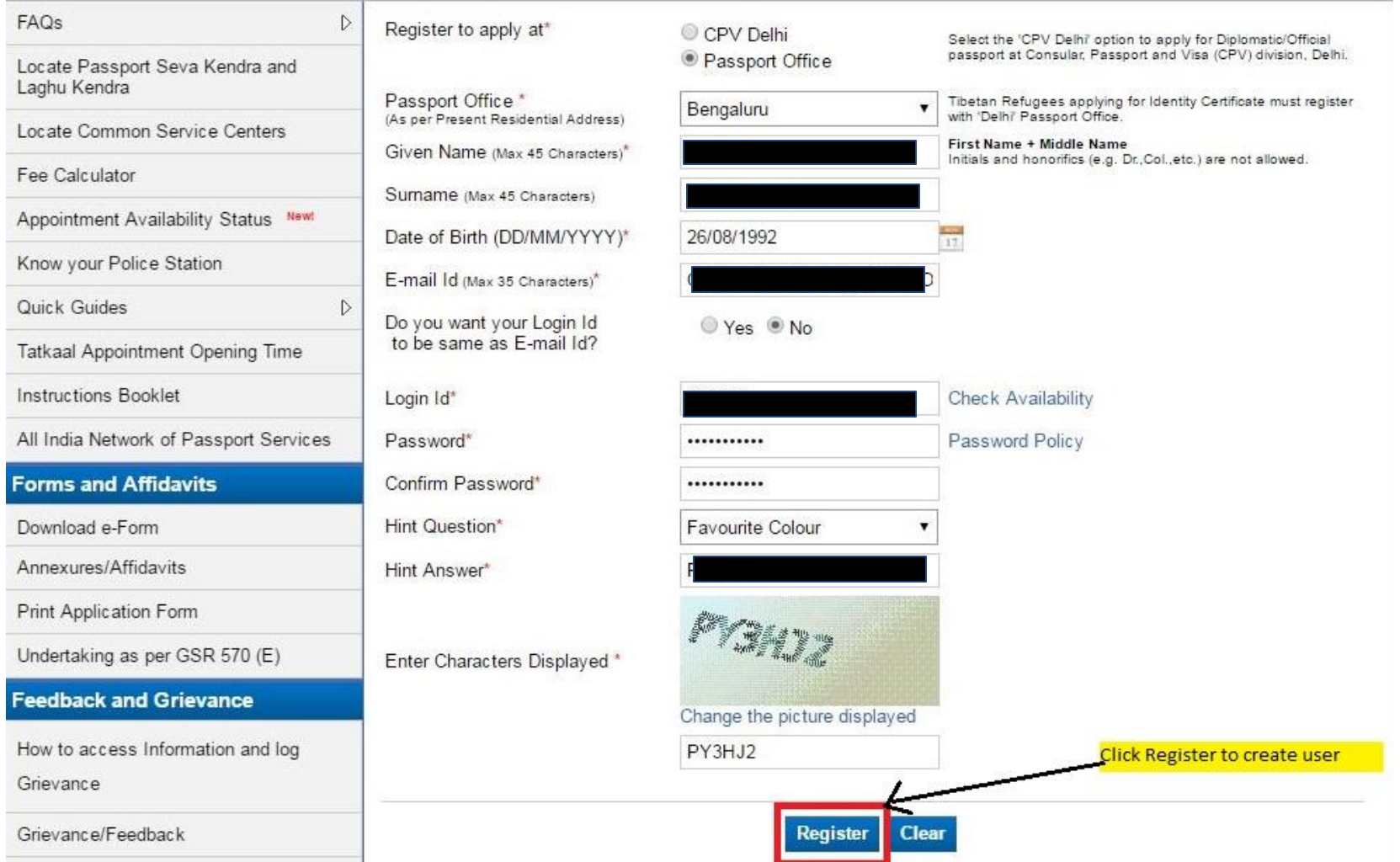

### **Online GEP Application form filling**

- 1. Navigate to the Online Portal (URL: [www.passportindia.gov.in\)](http://www.passportindia.gov.in/).
- 2. Login to the portal by entering your User Id

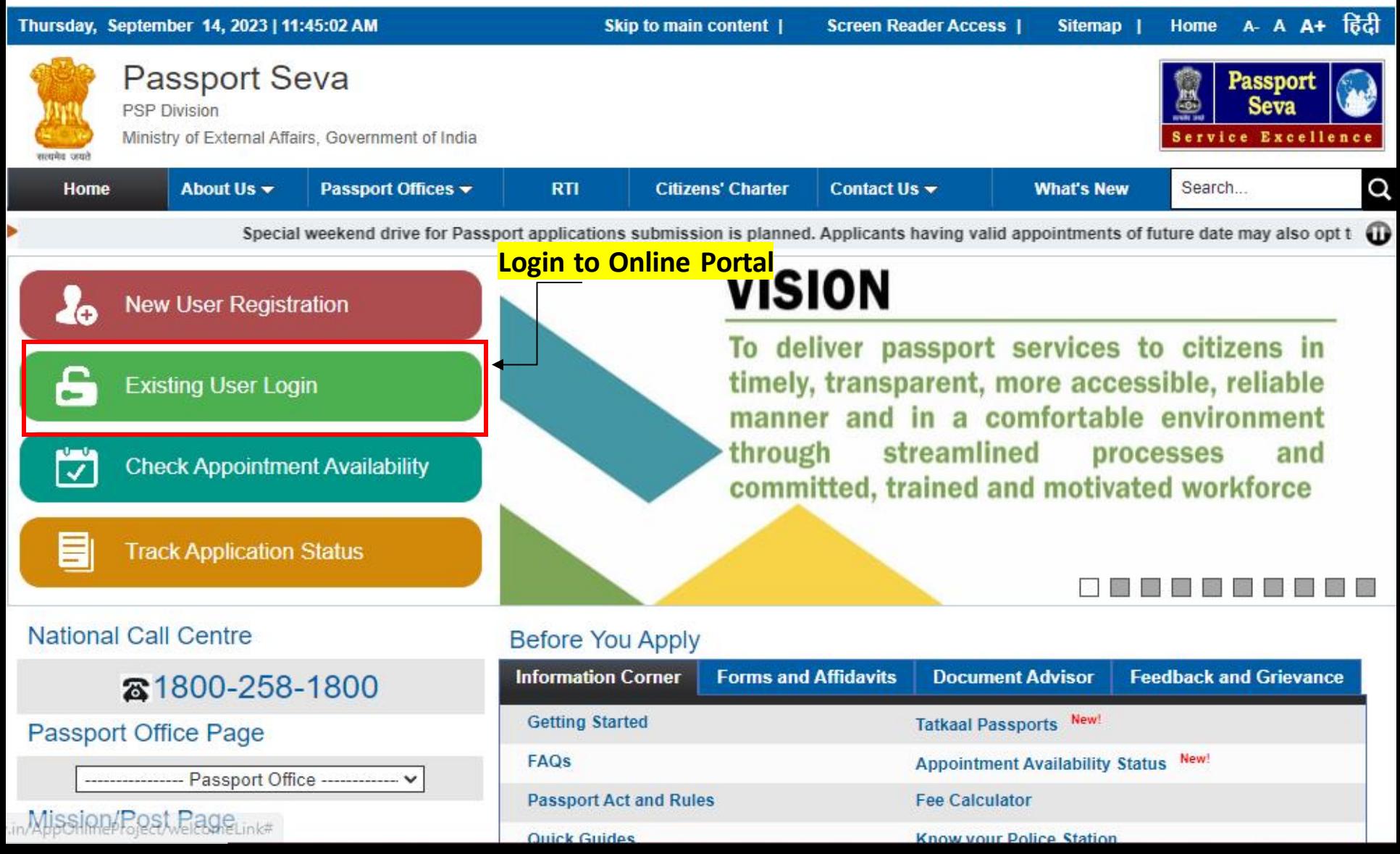

# Applicant's Home Screen Applicant's Home Screen appears.

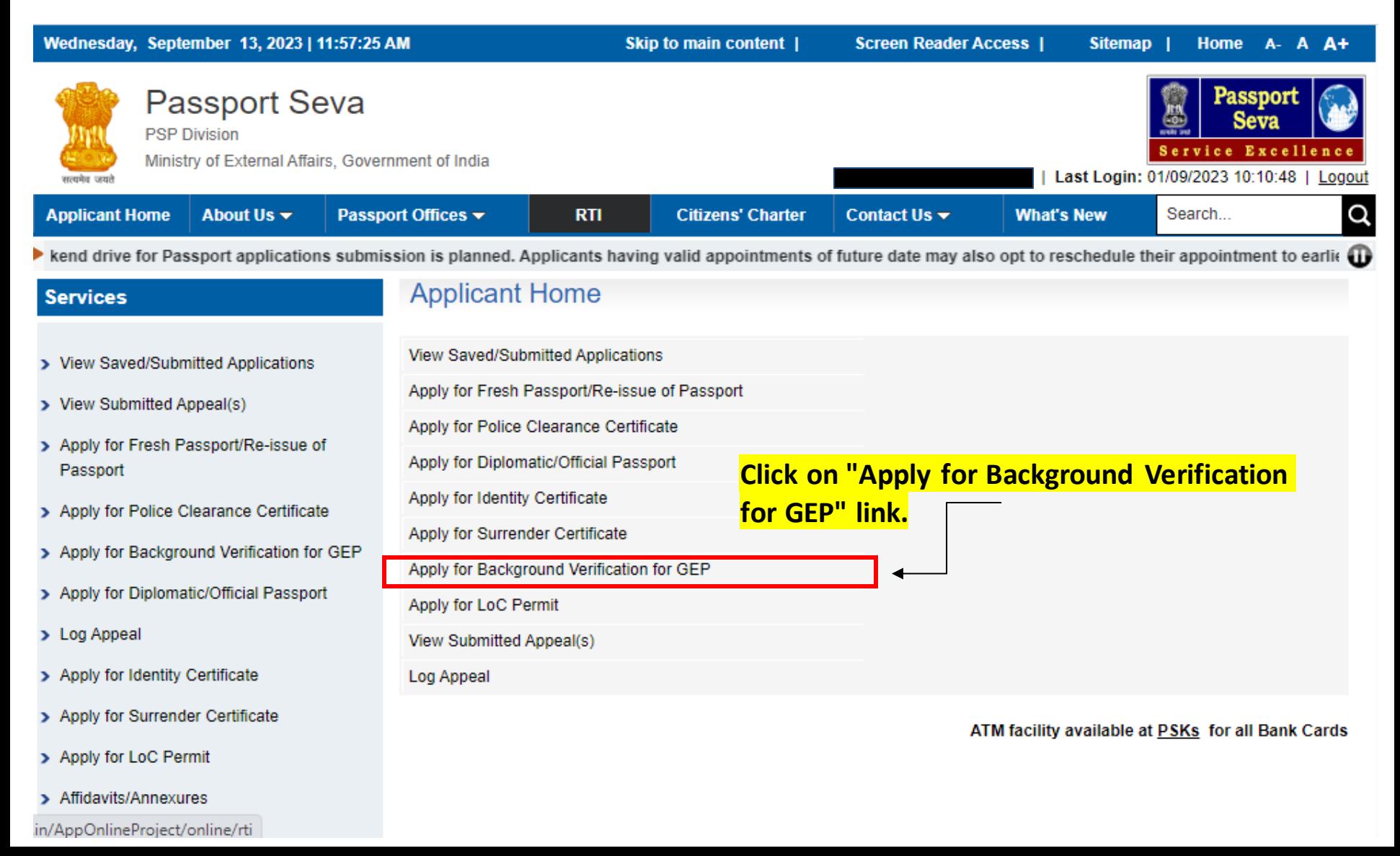

#### Click on "Click here to fill the application form online" link to fill GEP application form.

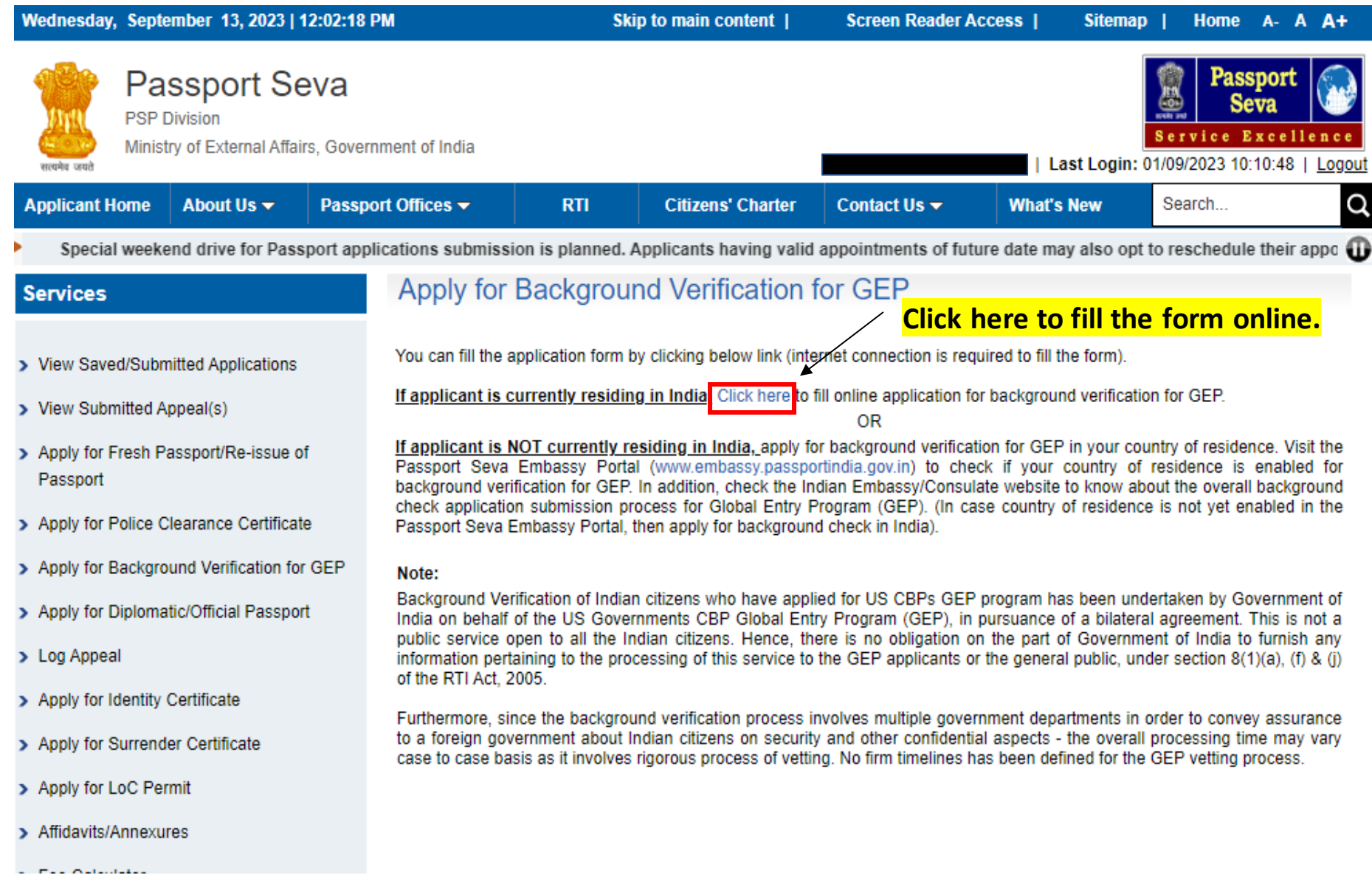

#### Background Verification for GEP form will be displayed.

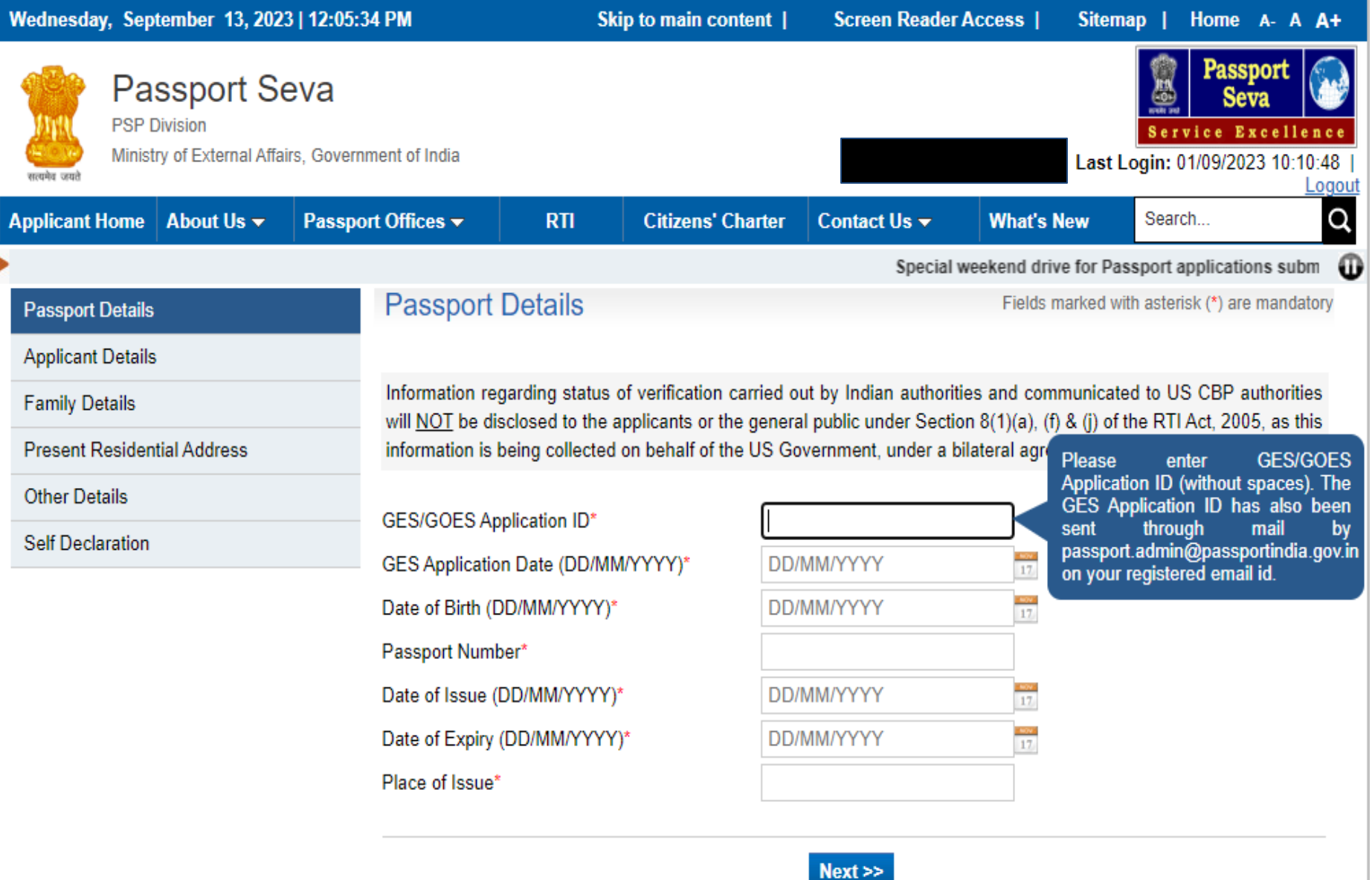

- 1. Enter all the details and click on Submit button.
- 2. Pay and schedule appointment for the PSK for further processing.

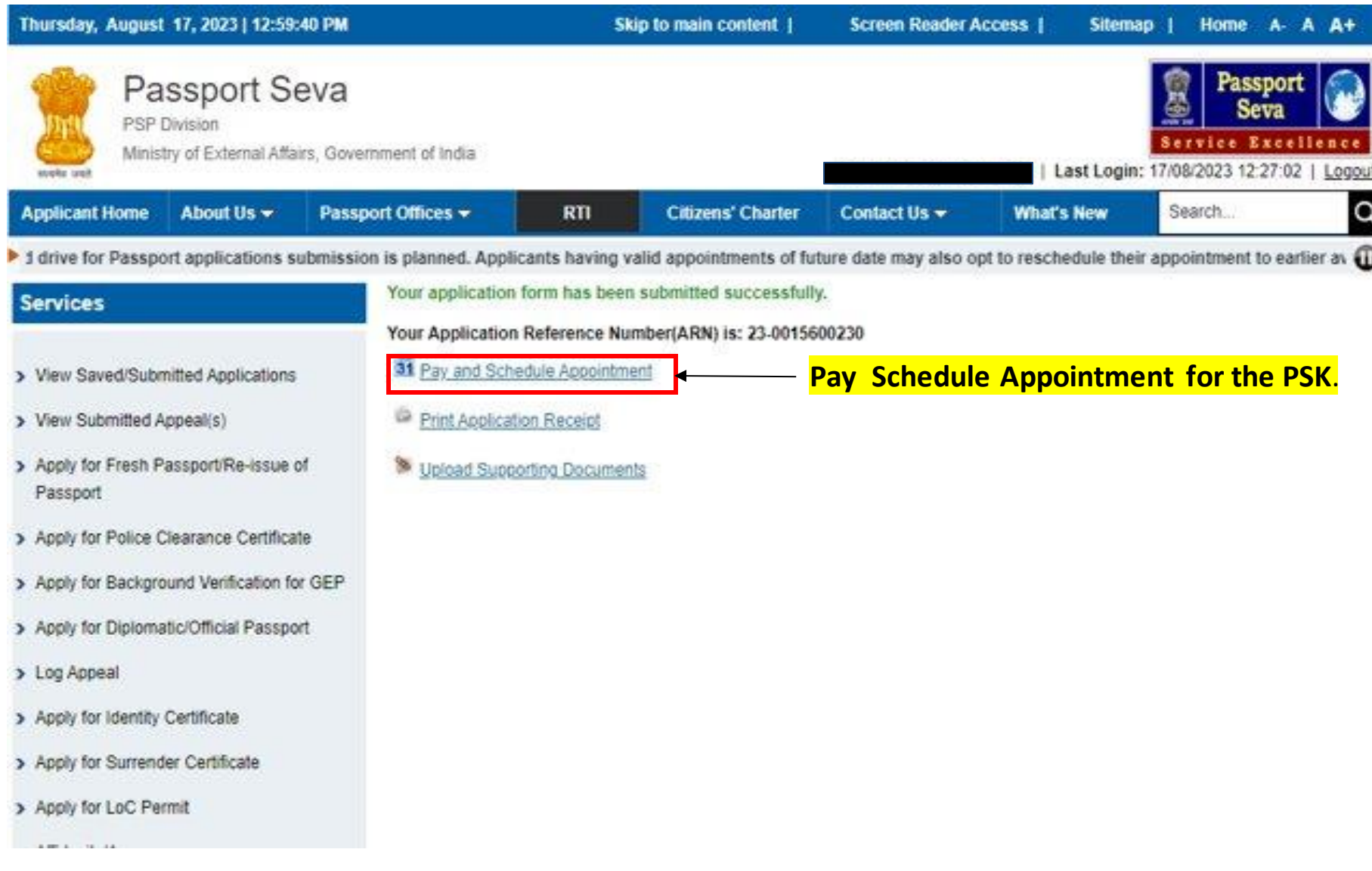

**Information regarding status of verification carried out by Indian Authorities and communicated to US CBP will NOT be disclosed to the applicants or the general public under Section 8(1)(a), (f) & (j) of the RTI Act, 2005, as this information is being collected on behalf of the US Government, under a bilateral agreement.**

**In case of additional information or clarification, please contact our national call centre at toll free number 1800-258-1800.**